## Skype Document Sharing Options

To Share documents (this can be done through Instant Message, Call, or in a Skype Meeting)

1. **Initiate** Instant Message, Call or Join a Skype Meeting (instructions in other documents through this website)

## **Share Document through an IM window:**

1. **Click** the Paper Clip Icon in the Skype IM window

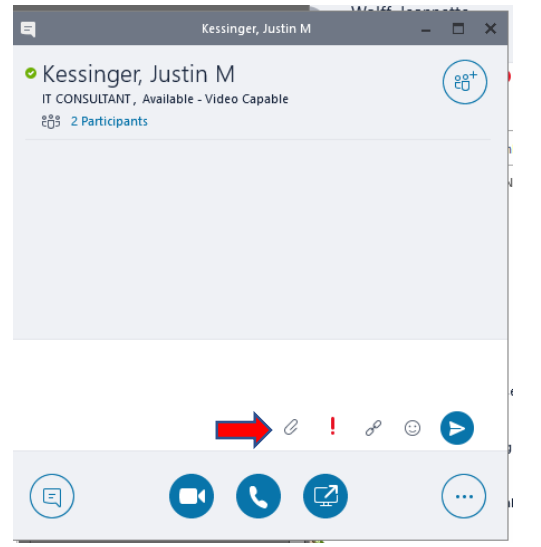

## 2. **Select** Document to share; **Click** OK.

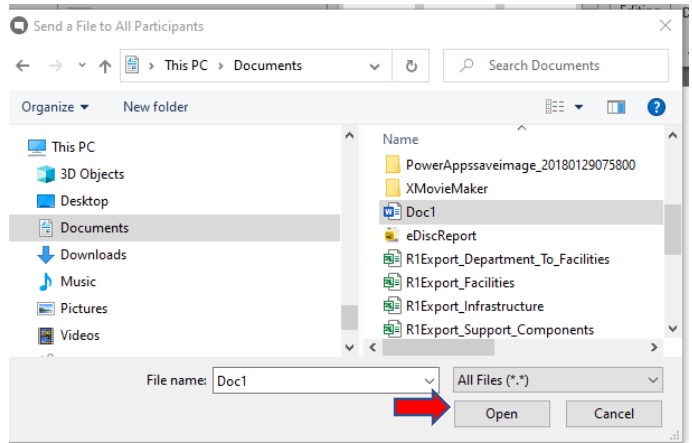

3. The Document is sent and available in the Skype IM window. **Click** on the Document to download and open.

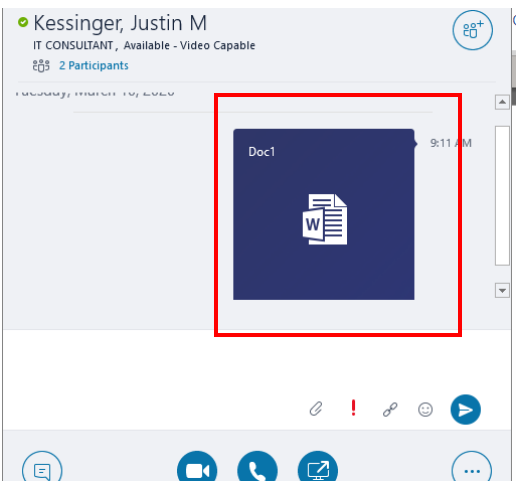

**Share Document with the Window Share Icon:**

1. **Click** on the Share Screen Icon

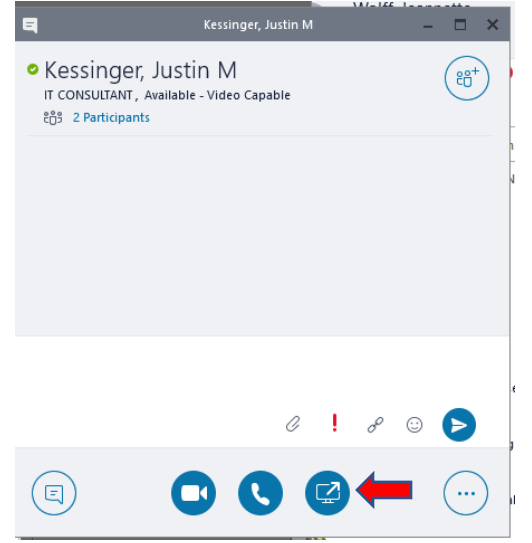

## 2. **Select** Add Attachments

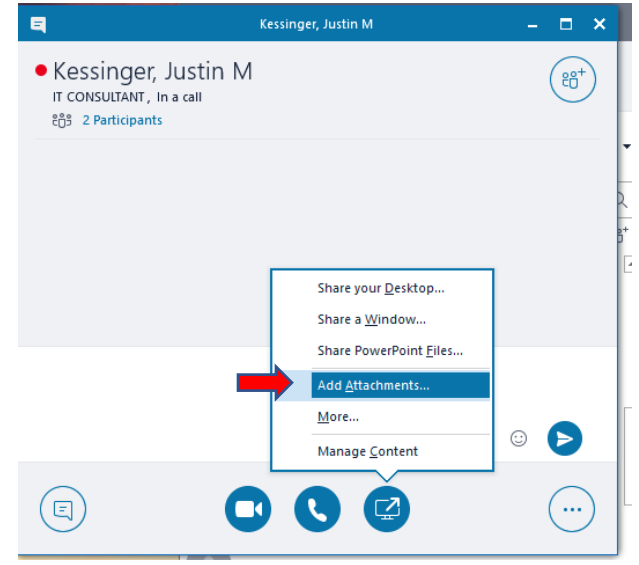

3. Follow steps 2 and 3 from above.